# SK-LOG クイックスタートガイド

基本的な操作方法の解説です。詳細はSKLOGソフトウェア内のヘルプ画面にて ご確認ください。※ヘルプ画面はメイン画面の?アイコンをクリックすると表示 されます。

## 1インストール方法

①付属CD-ROM内の『SKLOG.exe』をパソコン内の任意の場所にコピーして ください。

②プロダクトキー用紙やUSBドングルをお持ちの場合は、2 ライセンス認証 のSTD版のフロー、お持ちでない方はLITE版のフローにお進みください。

※STD版は複数接続やEXCELへの出力時にセル指定が可能になります。 ご購入は販売店経由にてお願い致します。

尚、30日間限定でSTD版と同等の機能のDEMO版がご利用になれます。 設定画面よりメールアドレスを入力して頂くと、

DEMO版専用のプロダクトキーが発行されます。

## 2 ライセンス認証

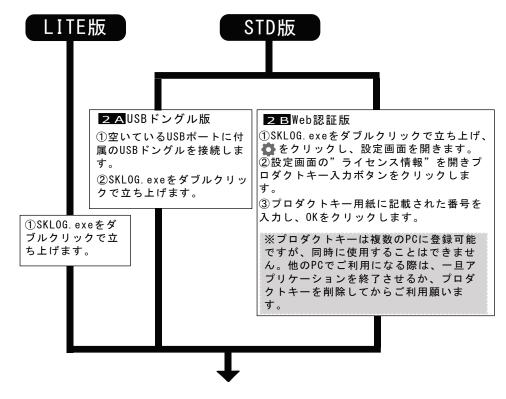

## 3 測定器との接続

①各測定器のマニュアルに従って、測定器とパソコンを接続します。 ② 🏠 をクリックし、設定画面を開きます。 ③設定メニューの一番下の"測定器設定"をクリックします。 ④"測定器追加設定"をクリックします。 ⑤製品選択画面より、接続する測定器を選択します。 ⑥COM/HID番号の選択 接続した測定器のCOM/HID番号を選択します。 ※D-SUB9ピンのコネクタを使用する場合は、COM選択方式を手動に変更し てからCOM番号のリストを選択してください。

### COM番号 COM選択方式

COM0 手動

## 4記録方式の選択

### ●記録方式の選択

- EXCEL ファイル・シート・セルを指定した出力が可能です。
- CSV 短い時間経過による連続記録を行いたい際に選択します。 ・その他 起動中の指定したアプリケーションのアクティブセルに測定値
- 貼り付けます。

記錄方法 CSV

## 5通信を行う

### ①接続

通信を行いたい測定器のリストの接続ボタンを押下し、アイコンが 🔄 に 変われば接続完了です。

②コマンド操作

接続完了すると、画面下部に各測定器に応じたコマンドリストが表示されま す。このコマンドをクリックすることでEXCELへの記録や削除、表示の変更、 測定器に対してコマンドを送信したりすることができます。

| MODE              | Ŧ   | $\Diamond$ | PRESET               | 1                          | *                |
|-------------------|-----|------------|----------------------|----------------------------|------------------|
| ・Mode切替<br>コマンド送信 | ・記録 | ・記録削除      | ・プリセッ<br>トコマンド<br>送信 | ・基準点<br>設定変更<br>コマンド<br>送信 | ・±方向切替<br>コマンド送信 |

③切断・終了 切断ボタンを押下して、通信を切断してください。

| ①<br><b>(***</b> | 画面<br>• <b>測定操作</b><br>01 | <mark>領域</mark><br>ラインキャリバ | 3<br>€? ®⊡    |      |
|------------------|---------------------------|----------------------------|---------------|------|
| 1                | REF1                      | R × 01.000                 | <sup>00</sup> | 5    |
|                  | • 測定値表                    | <b>涱示領域</b>                | HOLD          | 8    |
|                  | 6                         | 5.263                      | Inc+<br>mm    | 9    |
|                  | RECOR                     | D                          |               |      |
| 16.4             | ・公差表示                     | : <b>領域</b><br>16.5        |               | 16.6 |
| (2)<br>(2)       |                           |                            | ファイル形式        |      |

## ■EXCEL設定方法※STD版限定 設定を行いたい測定器の行の"出力先ファイル名"のセルをクリックし、 表示されたファイル選択ダイアログからファイル名を選択します。 ② 出力先シートをリストから選択します。 測定器設定一覧 出力充ファイル名 出力充シート名 出力方法 1 デジタルSラインキャリバ(S シリー<sup>2</sup> EXCEL1 xixx ① Sheet1 ② E日ボタン 出力先シート名 出力方法 ③ セル範囲取得開始ボタンをクリックすると、上記で選択したファイルが開きます。 セル範囲取得開始 セル範囲取得 ④ 開いたEXCELファイルから、任意のセルの範囲を選択します。 C D В

⑤ セル範囲取得ボタンをクリックすると、下記のようにセル位置が取得されます。

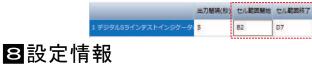

| 1 | 測定器表示     | 現在通信している測定器の情報を表示します。 |
|---|-----------|-----------------------|
| 2 | リスト表示ボタン  | 複数の測定器の測定値を一覧表示します。   |
| 3 | リアルタイムボタン | 測定値をリアルタイムで表示させます。    |
| 4 | 画面外出しボタン  | 測定値を別ウインドウで表示させます。    |

### ・測定値表示領域

| ① 測定    | 値受信アイコン      | 測定値受信時に点灯します。                      |
|---------|--------------|------------------------------------|
| ② REF∜  | <b>犬態表</b> 示 | 複数の基準値番号を表示します。                    |
| ③ 測定    | 器モード         | MAX/MIN/NOR/DELなど測定器のモードの状態を表示します。 |
| ④ 演算    | 係数           | 測定値の演算係数を表示します。                    |
| ⑤ 電池    | 残量アイコン       | 測定器の電池残量を表示します。                    |
| ⑥ 測定    | 直            | 測定器から受信した値を表示します。                  |
| ⑦測定     | 単位           | 測定単位を表示します。                        |
| 8 HOLD  | 状態           | HOLD状態を表示します。                      |
| ⑨ 測定:   | 方向状態         | 測定方向を表示します。                        |
| 10 記録:  | アイコン         | 記録が成功時に表示され、失敗時はErrorが表示されます。      |
| ① ⊐ マ 3 | ンド履歴         | 最後に送信されたコマンド名称が表示されます。             |
|         |              |                                    |

### ・公差表示領域

 ① 公差バー表示 測定値の変化に応じてバー表示が変化します。

- ② 公差・プリセット設定 基準値と上の寸法許容差と下の寸法許容差・プリセット値 を設定します。
- ③ 記録方法 EXCEL、CSV、その他の記録方法を選択します。

|            | デザイン・言語・自動バージョンアップ設定を行うことが<br>できます。                                                                |
|------------|----------------------------------------------------------------------------------------------------|
| ◎全般        | ライセンス管理とDEMO版の登録、ユーザー登録                                                                            |
| アプリケーション設定 | (アップデートメール通知)の設定を行うことができます。                                                                        |
| ライセンス情報    | 1                                                                                                  |
| ◎出力設定      |                                                                                                    |
| EXCEL出力設定  |                                                                                                    |
| CSV出力設定    | ▶測定値の記録方法の設定を行います。                                                                                 |
| その他出力設定    |                                                                                                    |
| ◎表示設定      | 5                                                                                                  |
| 画面表示       |                                                                                                    |
| 色          | ▶●画面表示内容を変更することができます。                                                                              |
| ショートカットキー  | <br>記録コマンドや削除コマンドのショートカットキーを変更                                                                     |
| ◎測定設定      | 記録コマンドや前線コマンドのショードカッドイーを変更することができます。                                                               |
| 音設定        | ) 測定値の辛声読みや公差                                                                                      |
| 公差設定       | NG時の音鳴動などの設定、 <sup>製造元</sup> SX 新潟精模株式会社                                                           |
| 測定器設定      | → 公差・測定器の管理を行い<br>ます。 <sup>〒955-0055 新潟県三条市塚野目5丁目3番14号</sup><br>☎(0256)33-5502(代) FAX(0256)33-5528 |
|            | URL http://www.niigataseiki.co.jp                                                                  |
|            | I422–K 2011                                                                                        |

# **SK-LOG Quick Start Guide**

This Quick Start guide describes basic operation method. For more details, please check the help function in the SKLOG software.

\* To go to the help function. please click (?) in the main screen.

## **1** How to install

①Store "SKLOG.exe" in the included CD-ROM to any location on your computer.

②If you use a product key model or USB dongle model, please proceed to STD Ed. in 2. If you use Lite Ed., please proceed to LITE Ed. in 2.

\*Multiple connections and data output to selected cells of Excel sheet can be possible with STD Ed. The same functions are possible with DEMO Ed. for free for 30 days.

By registering your email address in the setting page for DEMO Ed., a product key will be issued.

## 2 License authentication

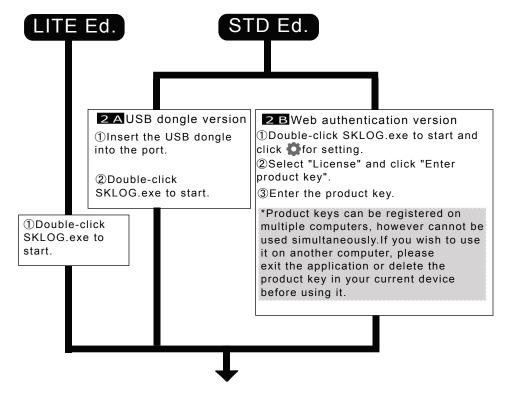

## **3** Connection with measuring instrument

①Connect the measuring instrument and the PC according to the manual of the communication device.

②Click to open the setting screen.

③Click "Instrument Settings" at the bottom of the set up menu.

④Click "Add Inst".

50n the Product Selection Screen, select a measuring instrument to connect. 6 Select COM or HID number.

Select a COM or HID number of the connected measuring instrument.

\*When using a D-SUB 9-pin cable, select "Manual" in the COM Select Method first, then select the COM number from COM Number list.

## 4 Record setting

Recording form

- EXCEL You can record by specifying files, sheets and cells. (STD Ed. only)
- CSV Select when you want to record continuously.
- Other Paste the measured value into the active cell of the specified application that is running.

## 5 Communication

### (1)Connection

Press the Connect button of the measuring instrument you want to connect. The icon changes to 🔄 when the connection is succeeded. ②Command operation

When the connection is completed, a command list which corresponds to each measuring instrument is displayed at the bottom of the screen.Command such as data recording, deleting or changing the display etc. will be sent to the measuring instrument by selecting each command icon in the list.

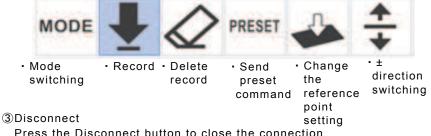

Press the Disconnect button to close the connection.

## 6 Measurement display screen

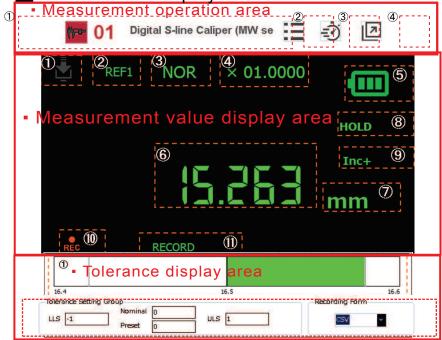

## **ZEXCEL setting method** \*STD Ed. only

①Click the cell of "File Name" of an instrument that you wish to do the setting.

<sup>(2)</sup>Select an output sheet from the list.

|                                      | File Name   | Sheet Name |   |
|--------------------------------------|-------------|------------|---|
| Digital S-line Test Indicator (DET s | Book1.xis ① | Sheet1     | 2 |

③Click "Start Select Cell Range" to open the selected file above.

| 3 | Start Select Cell Range | Get Cell Range |
|---|-------------------------|----------------|
|   | Start Select Cell Range | Get den Range  |

(4) Select a range of cells from the opened EXCEL file.

| 1                     | A | В | C | D |
|-----------------------|---|---|---|---|
| 1                     |   |   |   |   |
| 2                     |   |   |   |   |
|                       | _ |   |   |   |
|                       |   |   |   |   |
| 2<br>3<br>4<br>5<br>6 |   |   |   |   |
| 5                     |   |   |   |   |
|                       |   |   |   |   |
| 3                     |   |   |   |   |
| 3                     |   |   |   |   |

⑤Click "Get Cell Range" button to get the cell position.

igital S-line Test Indicator (DE) B2 D7 Record Button

|                                                           | <ul> <li>Measurement operation</li> </ul>                             | on area      |                                                                   |
|-----------------------------------------------------------|-----------------------------------------------------------------------|--------------|-------------------------------------------------------------------|
| ①Measuring instrument information<br>②List display button |                                                                       | information  | Displays a list of measured value                                 |
|                                                           | <ul> <li>③Real time button</li> <li>④Screen separation but</li> </ul> | tton         | of multiple instruments.<br>Displays measured value in real time. |
|                                                           | Measurement value d                                                   |              | Displays measured value in a new window.                          |
|                                                           | ①Reception icon                                                       | Lights up w  | hen a measured value is received.                                 |
|                                                           | ②REF status                                                           | Displays mu  | ultiple reference value numbers.                                  |
|                                                           | ③Measurement mode                                                     | Displays mo  | odes such as MAN/MIN/NOR/DEL.                                     |
|                                                           | ④Calc. coefficient                                                    | Displays the | e calculation coefficient.                                        |
|                                                           | ⑤Battery level icon                                                   | Displays the | e battery level of the instrument.                                |
|                                                           | ⑥Measured value                                                       | Displays the | e measured value.                                                 |
|                                                           | ⑦Unit of measurement                                                  | Displays the | e unit of measurement.                                            |
|                                                           | ⑧HOLD status                                                          | Displays the | e HOLD status.                                                    |
|                                                           | Oirection status                                                      | Displays the | e measurement direction.                                          |
|                                                           | Record icon                                                           |              | be on when the recording is being successful                      |
|                                                           | ①Command history                                                      |              | ill be displayed when being failed.<br>e last command.            |
|                                                           | <ul> <li>Tolerance display area</li> </ul>                            | a            |                                                                   |
|                                                           | ~                                                                     |              |                                                                   |

| ①Tol. bar display     | The bar changes as the measured value changes. |
|-----------------------|------------------------------------------------|
| ②Tol./Preset settings | Set tolerance settings and preset values.      |
| ③Recording form       | Select EXCEL, CSV, or other recording method.  |

### Setting information

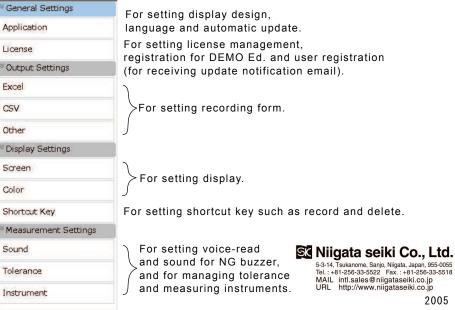

2005